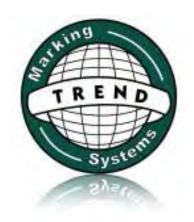

## **User Guides**

Additional instructions and guides for the Handheld Inkjet Marker

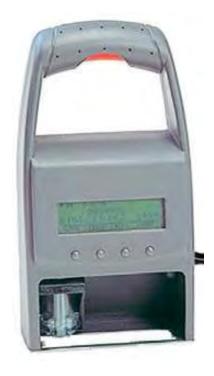

| These user guides are provided as additional clarification for the operation of the jetStamp inkjet markers. |
|----------------------------------------------------------------------------------------------------|
| For more comprehensive instructions please refer to the manufacturer's user manual                           |
|                                                                                                    |
|                                                                                                    |
|                                                                                                    |
|                                                                                                    |
|                                                                                                    |
|                                                                                                    |
|                                                                                                    |
|                                                                                                    |
|                                                                                                    |
|                                                                                                    |
|                                                                                                    |
|                                                                                                    |
|                                                                                                    |
|                                                                                                    |
|                                                                                                    |
|                                                                                                    |
|                                                                                                    |
|                                                                                                    |
|                                                                                                    |
|                                                                                                    |
|                                                                                                    |
|                                                                                                    |
|                                                                                                    |

# Changing messages using the provided software "PCSet Easy"

This relates to messages:

- positions #26-29. (P:26, P:27, P:28, P:29) (older model with preset messages)
- positions #01-10. (P:01, ...., P:10) (newer model without presetmessages)

In order to change the jetStamp messages using the provided (PC only) software, the following procedure should be followed.

- a) Plug-in the cables to the PC and the jetStamp charging station
- b) Place the jetStamp in "Transfer mode"
- c) Program the message using the PC Set Easy software
- d) Transfer the message to the jetStamp

#### a) Plug-in the cables to the PC and the jetStamp charging station

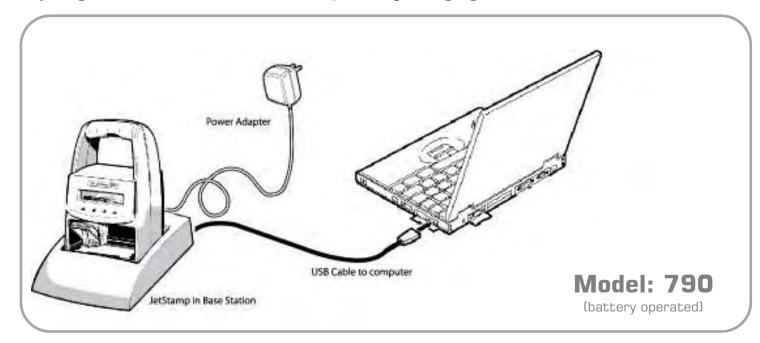

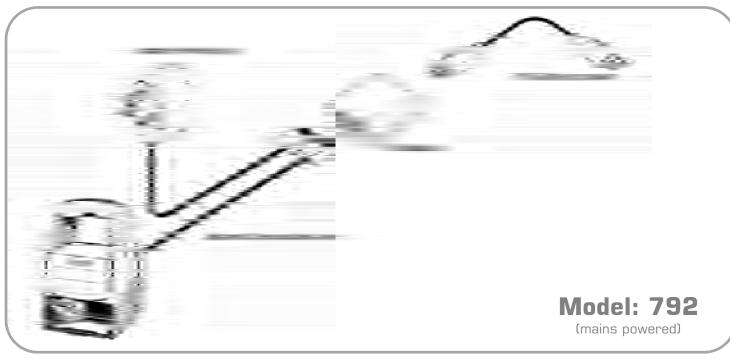

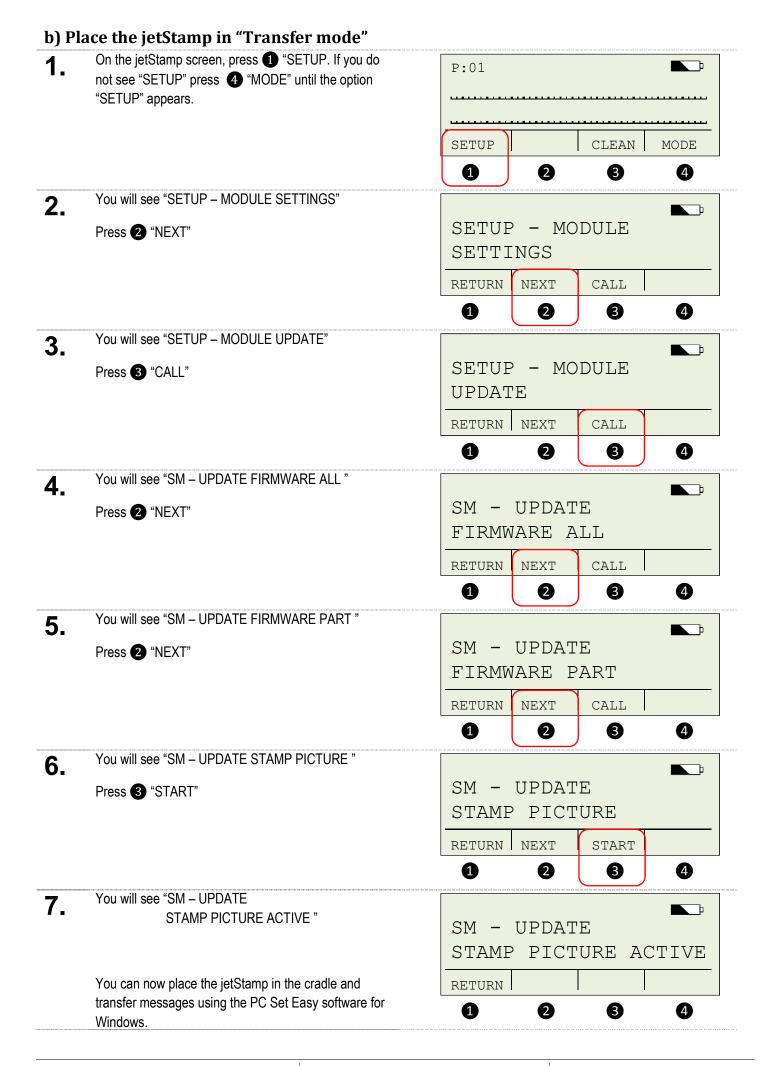

#### c) Program the message using the PC Set Easy software

This is achieved using the supplied "PC Set Easy" software. Install and open the software to begin. Note, this is a brief guide only. For more detailed instructions choose "Help" from the PC Set Easy menu.

- Type your text in the text area provided, eg; "TR3205 S6 X 12"
  - 2. Drag the pen icon underneath the text area to an available box

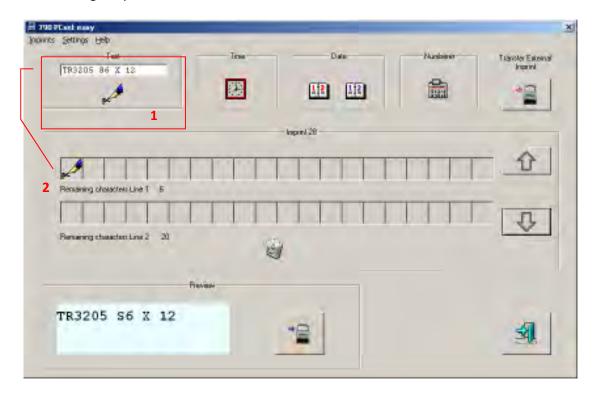

- 3. Re-type the text "SN:" in the edit box and drag the icon to the bottom line
  - **4.** Double-click the "Numberer" icon and choose the number of digits in your serial number. Now drag the icon to a spare box.
  - 5. Note: The 5 "Up Down" arrows allow you to program 4x different messages. These will be messages #01 #10 on the JetStamp

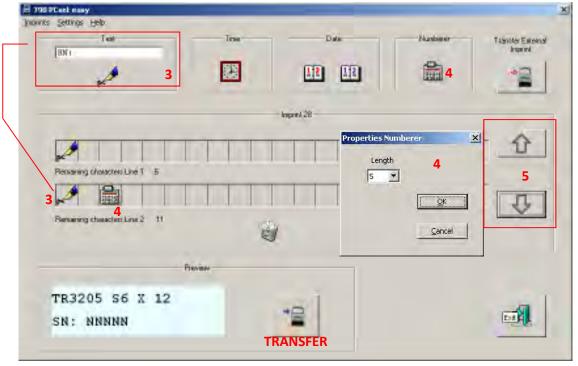

<sup>\*</sup> Note that the preview will update to reflect the message entered

#### d) Transfer the message to the jetStamp

When programming is completed, press the "transfer" button on the software.

A progress bar should appear.

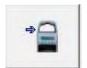

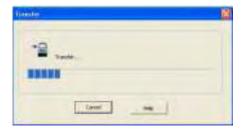

Transfer button

This progress bar should appear

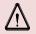

Note: You cannot click "Transfer' twice in succession. The JetStamp must be placed in "transfer mode" should you need to change the existing messages again.

4. "STAMP PICTURE OK" means transfer was successful.

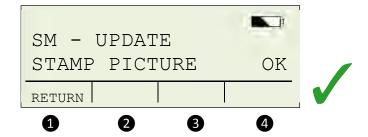

"STAMP PICTURE DEFECT" means transfer failed. Try procedure again.

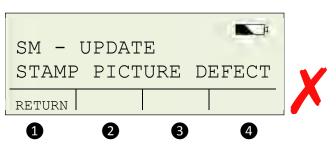

Now, keep pressing 1 "RETURN" (3 times) until you are back on the main screen.

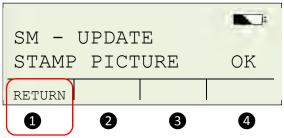

You should now see your messages in P:01

– P:10. Advance from P:01 to P:10 using the 
"NEXT" button

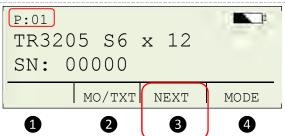

## Changing message manually on the Handheld Inkjet

This relates to messages positions P:01-P:10 (newer models) or P:26-P:29 (older models)

A simple message can be created and modified without connecting to a PC and employing the PCSet Easy software. In some cases, where only a single character needs to change, this can be a faster way to quickly change your code.

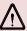

Messages created via the PCSet Easy software cannot be modified using this method. Using the PCSet software to load messages will override and clear all manually entered messages.

- (A) Initial message entry
- (B) Editing a message created in step (A)

## (A) Initial message entry.

On the main screen, if you do not see "MO/TXT", only "SETUP" "CLEAN" and MODE" (other other menu options), press 4 "MODE" and the display will change to show "MO/TXT", "NEXT" and "MODE"

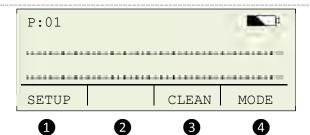

- On the main screen, press 3 "NEXT" until you see P:01 (or P:27, P:28 & P:29) appear on the screen. A number of blank "placeholder" bars will appear.
- P:01

  MO/TXT NEXT MODE

  1 2 3 4
- Press 2 "MO/TXT" and an "INPUT" screen will appear.

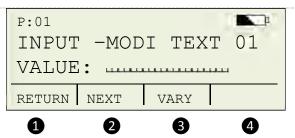

- Press 2 "NEXT" will allow you to skip through the message, which is divided into 4 portions:

  MODI TEXT 1: Top line (left) 10 characters

  MODI TEXT 2: Top line (right) 10 characters

  MODI TEXT 3: Bottom line (left) 10 characters

  MODI TEXT 4: Bottom line (right) 10 characters
- P:01

  BEST\_BEFOR 2: 28/06/14

  BATCH\_NUMBER: 1234567

  NO/TXT NEXT MODE

  1 2 3 4
- Once you are at "MODI TEXT 1", Press 3 "VARY" one of the placeholder bars will begin to flash

Change the character by pressing 3 "DEC" or 4 "INC" to increase or decrease the character value.

The number value will change in sequence

"0..1..2..3..4..5..6..7..8..9..A..B..C...".. etc with symbols at the end (which can be reached faster from the beginning in "reverse" by pressing "DEC")

- To advance to the next character in the message, press 2 "RIGHT" and the next placeholder bar will begin to flash.
- Repeat this procedure until you have achieved the message you require. Press "RETURN" when your message entry is finished.

  Note that the "E" for the word "BEFORE" will need to be put in the second portion of the top line, since only 10 characters are allowed in one portion.
- Press 2 "NEXT" and you will advance to "MODI TEXT 02".

Press 3 "VARY" and repeat steps 6-8 to change your message, in this example on MODI TEXT 02 you would continue with the letter "E".

Once your message entry on all 4 portions is complete, press Press 1 "RETURN"

10. On the main screen, you should now see your entire message.

You can now print this message by pressing the "Print" button in the handle.

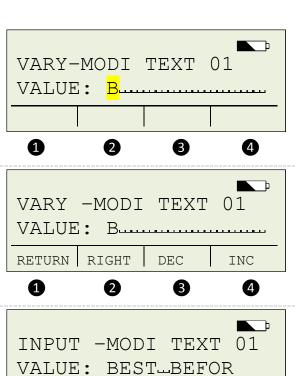

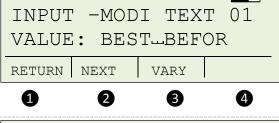

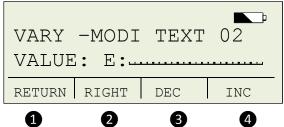

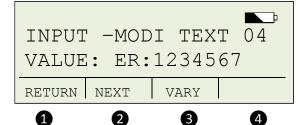

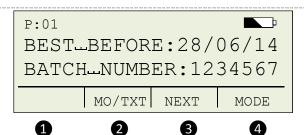

## (B) Editing message created in step (A)

On the main screen, if you do not see "MO/TXT", only P:01 "SETUP" "INKJET" and MODE", press 4 "MODE" and BEST\_BEFORE: 28/06/14 the display will change to show "MO/TXT", "NEXT" and BATCH-NUMBER: 1234567 INKJET SETUP MODE 1 2 8 4 1. On the main screen, you should now see your current P:01 message. BEST\_BEFORE: 28/06/14 BATCH-NUMBER: 1234567 MO/TXT NEXT MODE 1 2 8 4 Press 2 "MO/TXT" and the "INPUT" screen will appear. INPUT -MODI TEXT 01 VALUE: BEST-BEFOR RETURN NEXT VARY 1 2 8 4 Press 2 "NEXT" to skip to the portion of your 3. message you need to change, MODI TEXT 1-4. INPUT -MODI TEXT E:28/06/12 VALUE: VARY RETURN NEXT 0 2 8 4 Once you are at the required "MODI TEXT", Press 3 4\_ "VARY", one of the characters will begin to flash VARY -MODI TEXT 02 E:28/06/12 VALUE: RIGHT RETURN DEC INC 1 2 8 4 Press 2 "RIGHT" to advance to the character in the 5. message which requires alteration, and change it by VARY -MODI TEXT 02 using the 3 "DEC" or 4 "INC" to increase or E:28/0<mark>7</mark>/12 VALUE: when your message entry is finished. RETURN RIGHT DEC INC 0 2 8 4 You can now repeat this process by pressing 2 6. "NEXT" to advance to another "MODI TEXT" and INPUT -MODI TEXT pressing 3 "VARY" again to modify the characters, E:28/07/12 VALUE: followed by 1 "RETURN" when you have made your changes. RETURN NEXT VARY 4 ß

7. To finish entering the message, press ① "RETURN" to go back to the main screen

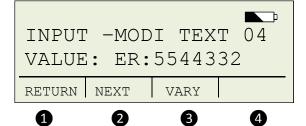

On the main screen, you should now see your changed message.

You can now print this message by pressing the "Print" button in the handle.

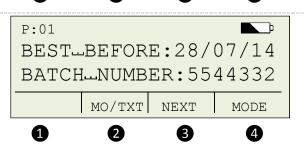

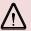

Messages created via the PCSet Easy software cannot be modified using this method. Using the PCSet software to load messages will override and clear all manually entered messages.

### Maintenance for the MP2-BK non-porous ink cartridge

The MP2-BK black ink cartridge contains a solvent-based "fast-dry" non-porous ink formulation designed to dry on a surface via evaporation. Consequently, this cartridge requires more maintenance than an ordinary water-based cartridge designed to dry via absorption into a porous material like paper.

#### New cartridges:

Ink cartridges are shipped from the factory sealed in a foil bag and placed in a nozzle sealing cartridge clip.

#### Using a cartridge for the first time

There should be no "activation" required. Simply remove the cartridge from the clip and insert into the printer.

- \* MP2-BK ink is a dye-based ink and will appear as coloured from black to shades of grey according to the material being printed upon.
- \*\* The MP2-BK ink is alcohol-based and may not adhere to all materials with the same strength.

#### **Darker printing**

For a bolder/darker print, navigate to "MODE>SETUP>MODULE SETTINGS>DOUBLE PRINT" then selecting "VARY>ON". This will cause the printer to make 2 passes with each trigger button press.

#### Maintaining an opened cartridge

After opening, the cartridge should be used up as quickly as possible until depleted. Gradually after opening, the cartridge will begin to "dry out" and the print quality will begin to deteriorate. How quickly the cartridge deteriorates depends on the individual circumstances/environment.

#### Return the inkjet to it's cradle

When idle, the inkjet should be returned to it's cradle. Whilst in it's cradle, the inkjet will remain in an intermittent cleaning cycle which will slow the drying out of the cartridge.

#### Place the cartridge in the storage clip and return to bag.

For longer term storage (a few hours/overnight/long-term), the cartridge should be placed in the storage clip and returned to the foil ziplock bag. Please store the cartridge in a cool place out of direct sunlight.

#### Restoring a cartridge

There is no guaranteed fix for a cartridge once deterioration begins. However, the steps outlined below have had much success in restoring print quality to cartridges.

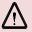

IMPORTANT: Ink spillage/leakage may occur. Wearing protective disposable gloves, protective eyewear and clothing is recommended. Work in a well ventilated area.

INTERNET: www.trendmarking.com.au

EMAIL: trend@trendmarking.com.au

These steps should be followed in sequence. For example, if you try (a) and still encounter print quality issues, then try (b) – if still problems then try (c) etc.

#### Short periods of dryout/small print quality issues

(a)

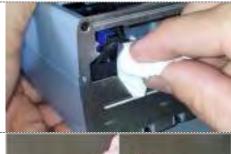

#### (a) Wipe Nozzles.

This can be done while the cartridge is still in the inkjet. Wipe lightly in the direction of the nozzles. Use only a soft tissue or lint/fibre-free cloth.

If problems persist, try this step again or proceed to step (b)

(b)

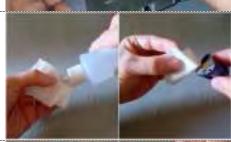

#### (b) Wipe Nozzles with solvent.

The solvent must be alcohol-based such as Isopropyl Alcohol, Methylated Spirits or Trend's Printer Solvent 3400EP. This can be done while the cartridge is still in the inkjet. You may need to repeat step (a) after this step to remove the solvent.

If problems persist, try this step or previous steps again or proceed to step (c)

(c)

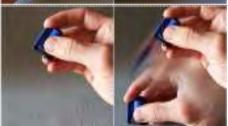

#### (c) Flick Cartridge.

Remove the cartridge from the printer. Wrap a bit of tissue paper over the nozzles. Grip the cartridge firmly and "flick" like a mercury thermometer. [CAUTION] ink droplets may be thrown from the nozzles. Wear protective clothing and complete this action above a sheet of paper. When completed, repeat step (a) to remove any surface ink.

If problems persist, try this step or previous steps again or proceed to step (d)

If these steps do not resolve the problem, but improvement is noticed – then you may need to repeat any of these steps to get further improvement. If insufficient improvement is seen, then you will need to take further action.

#### Longer periods of dryout/persistent print quality issues

(d)

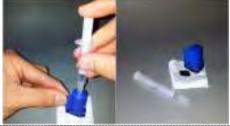

#### (d) Prime Cartridge

Use only a small amount of air in the supplied syringe to expel only a small amount of ink onto a soft tissue. To finish, wipe with a soft tissue (a).

If problems persist, try this step or previous steps again or proceed to step (e)

(e)

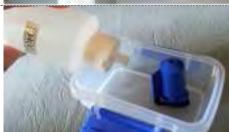

#### (e) Soak Cartridge

Remove the cartridge from the printer. Fill a small container to a level of 3-4mm of solvent. Place the ink cartridge in the solvent, immersing the nozzles. Leave immersed for approximately 30 seconds – 5 minutes according to the severity of the blockage (start with smaller time). Then remove the cartridge and blot dry on some clean paper towel. Now re-do step (c) or (d) and finish with a wipe of a soft tissue (a). If problems persist, try this step or previous steps again or proceed to step (f)

You may need to repeat these steps until improvement is seen. The longer dried nozzles on cartridges are left, the more difficult it will be to restore them. Some cartridges may have deteriorated beyond repair. Cartridges that are left opened for a long period will likely be unrestorable.

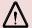

The solvent must be alcohol-based such as Isopropyl Alcohol, Methylated Spirits or Trend's Printer Solvent 3400EP. Do NOT use water, acetone or other unknown solvents.